## **Panduan Login MetaTrader 4 - Android**

- 1. Buka aplikasi "**MetaTrader 4**" pada perangkat Android Anda.
- 2. Klik menu " $\equiv$ " pada bagian atas kanan.

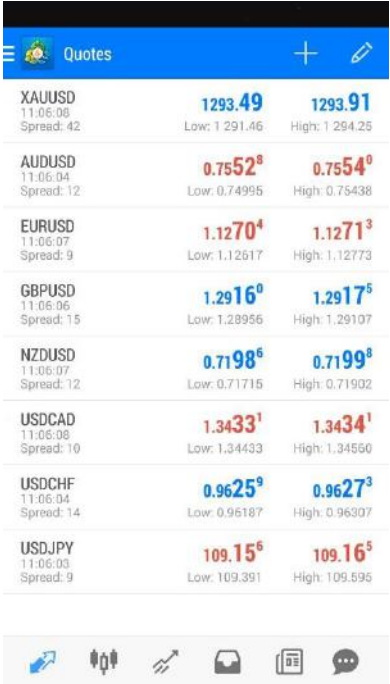

3. Pilih menu "**Manage Account**".

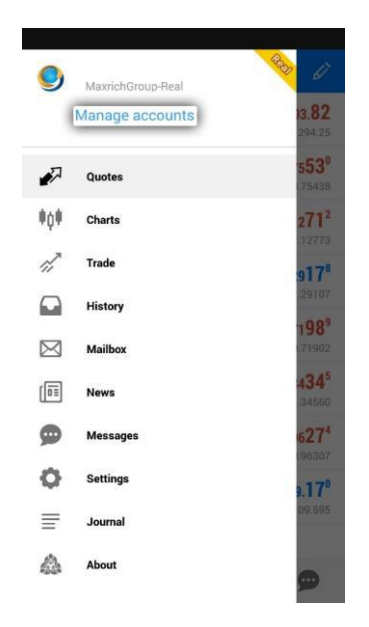

4. Klik menu bertanda *"***+***"* pada bagian pojok kanan atas untuk menambah akun.

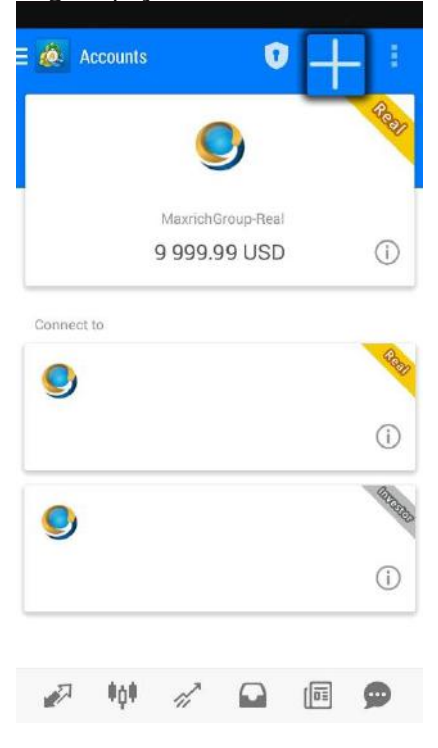

5. Pilih menu "Login to existing account".

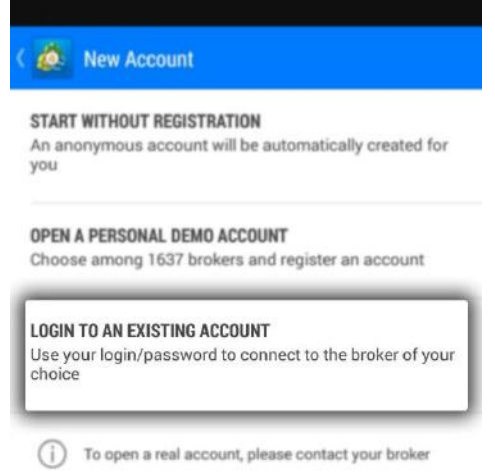

6. Pilih Trading server manual, "MaxRichGroup-Real" untuk server real account & "MaxRichGroup-Demo" untuk server demo account.

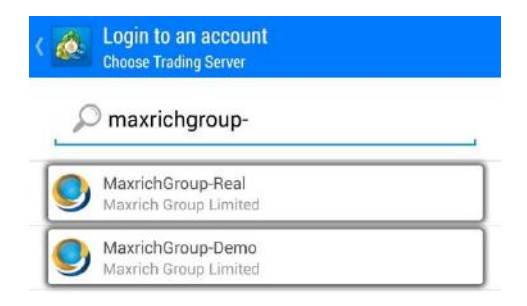

7. Masukkan user *Login* & *Password* Anda. Lalu klik "**Sign In**".

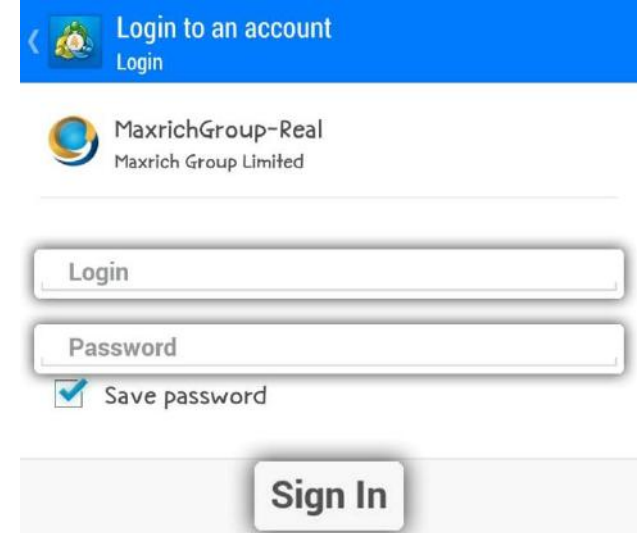

8. MetaTrader 4 sudah dapat digunakan.